# Het wachtwoord van Cisco VoIP-router voor MKB wijzigen Ī

## Inhoud

[Inleiding](#page-0-0) Hoe verander ik het wachtwoord van mijn Cisco Small Business VoIP-router? [Gerelateerde informatie](#page-1-0)

## <span id="page-0-0"></span>**Inleiding** Ξ

Dit artikel is één in een serie om te helpen bij het instellen, oplossen en onderhouden van Cisco Small Business-producten.

#### Q. Hoe kan ik het wachtwoord van mijn Cisco Small Business VoIP-router wijzigen? A.

Wanneer u tot de op web-gebaseerde setup-pagina van de router toegang hebt, zal een inlogscherm verschijnen dat om de gebruikersnaam en het wachtwoord van de router vraagt. De standaardgebruikersnaam en het wachtwoord "admin" moeten voor beveiligingsdoeleinden worden gewijzigd.

Het wachtwoord van de router moet worden gewijzigd in:

Beletten dat ongewenste gebruikers toegang krijgen tot de webgebaseerde setup-pagina van de router.

Afstandsbeheer inschakelen.

#### Het wachtwoord van de router wijzigen

#### Stap 1:

Toegang tot de webgebaseerde setup-pagina van de router. Klik [hier](../../../../en/US/products/ps10024/products_qanda_item09186a0080a35691.shtml) voor meer informatie.

#### Stap 2:

Wanneer de op web-gebaseerde setup-pagina van de router verschijnt, klikt u op **Administratie**.

#### Stap 3:

Voer het nieuwe wachtwoord in op het routerwachtwoord en voer het nogmaals in om de velden te bevestigen.

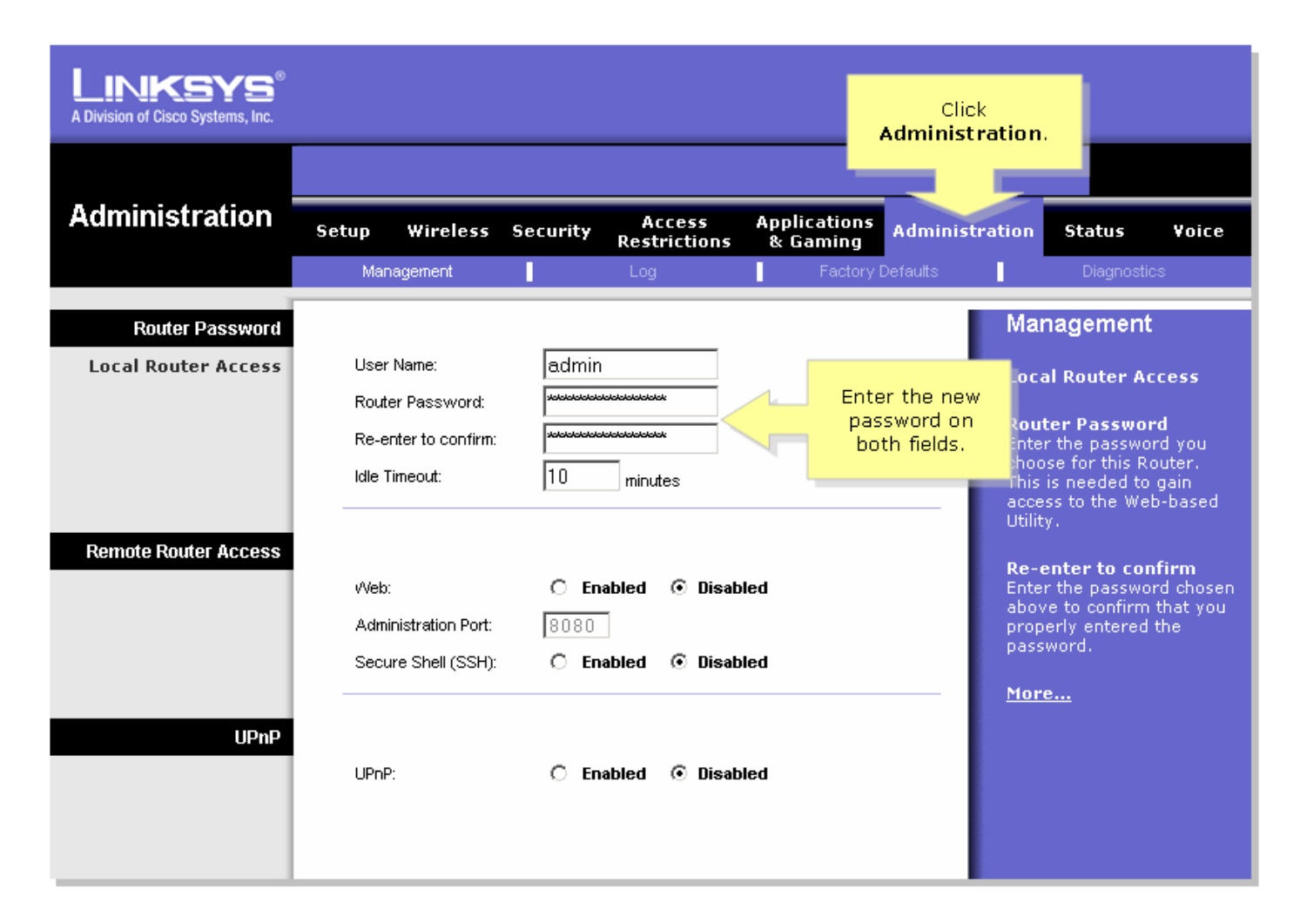

#### Stap 4:

Klik op **Save Settings** 

Opmerking: De volgende keer dat u op de webgebaseerde setup-pagina van de router inlogt, gebruikt u het nieuwe wachtwoord.

### <span id="page-1-0"></span>Gerelateerde informatie Ξ

• [Technische ondersteuning en documentatie – Cisco Systems](//www.cisco.com/cisco/web/support/index.html)